## Authorized Signers – Navigating the Multi-Queue

- The pending/drafts queue allows Authorized Signers to track co-signers as it passes through departments as well as inform signers of newly initiated forms.
- In order to track and review forms already initiated, visit the Human Resources Page on the VVC website.
	- o Select Forms on the navigation panel on the left
	- o Select To Track and Review Already Initiated Hiring Forms for Non-Bargaining Employees

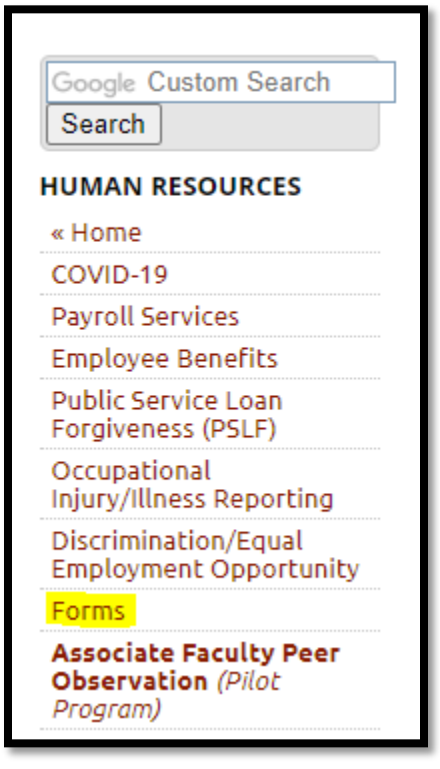

## **Non-Bargaining Form**

- To Initiate a Hiring Form for a Non-Bargaining Employee.
- . To Complete, Track and Review Already Initiated Hiring Forms for Non-Bargaining Employees o This Form Contains the Following Hire Types:
	- o Short-Term Hiring Forms, including the Short-Term Personnel Action Form, and the Checklist for hiring and assigning workers OTHER than academic and classified workers.
	- o Substitute Hiring Forms, including the Substitute Personnel Action Form, and the Checklist for hiring and assigning workers OTHER than academic and classified workers
	- o Professional Expert Hiring Forms, including the Professional Expert Employment Agreement, and the checklist for hiring and assigning workers OTHER than academic and classified workers.
	- o Student Hiring Forms, including the Student personnel Action Form, the checklist for Federal Work Study Student Checklist, and the checklist for Student Workers.
- Selecting the link will send you to the SSO Login:
- Enter your MyVVC Username and password, and select SIGN IN.

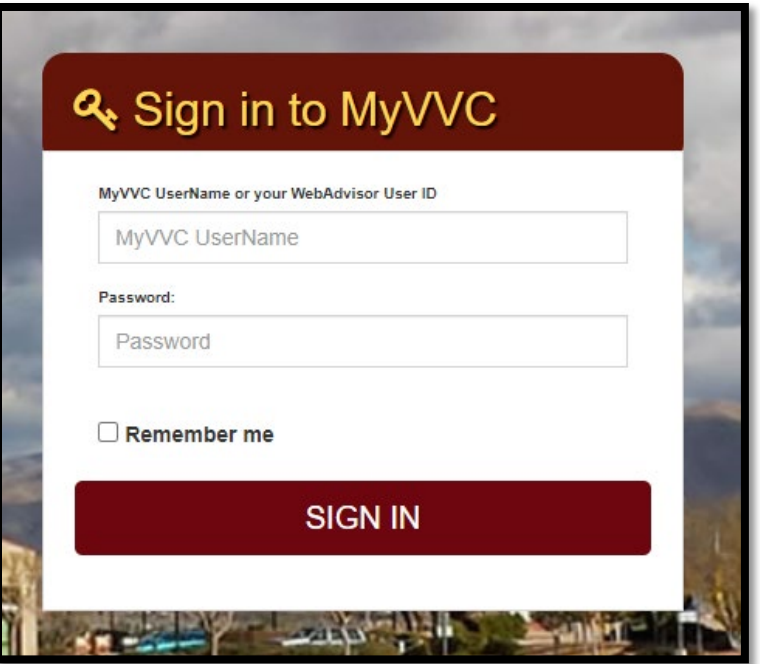

- After logging in, the authorized signers will see their Dynamic Forms homepage.
- This homepage shows the Pending/Draft Forms table.
- Here, the user can complete forms and manage co-signers.
- The authorized signers can also filter by form types, see screenshot below:

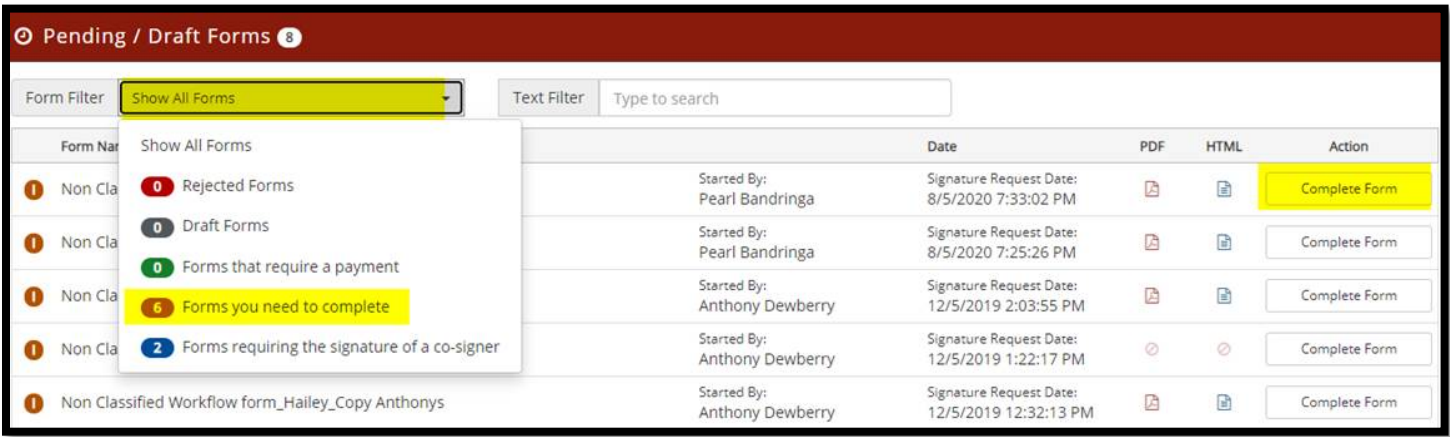

- This filter allows the signer to filter only forms that they need to complete, or to see the forms they submitted that require action by other co-signers.
- Rejected, draft and forms requiring a payment will not be used so please disregard them
- To verify who hasn't signed yet, the user will click on the Manager Co-signer option.

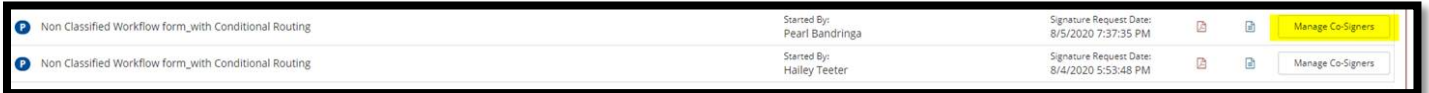

• In order to determine who hasn't signed, the signer will need to look at the Last Email sent column and verify the latest Date and Time.

## Co-Signer Information

\* Click the pencil icon on the left to edit/change your co-signer(s) information

\* Click the Re-send E-mail link to re-send an e-mail to your designated co-signer(s)

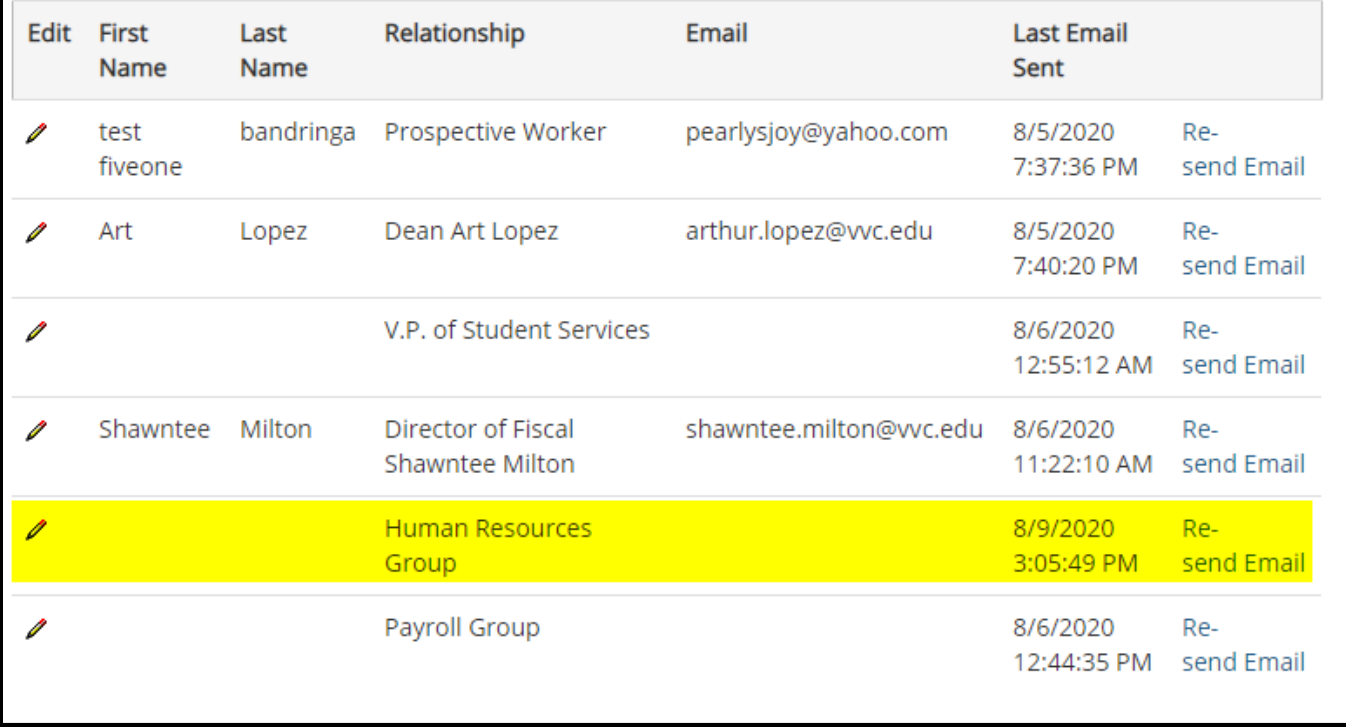